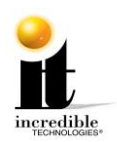

# **GT Home Edition: Online Access Configuration Guide**

To access the online features in your new IT game, you must have a network with Internet access. Below are Methods for Brining your game online. A subscription will need to be purchased to access online features. An online subscription request can be submitted at [https://store.itsgames.com/products/annual-online-subscription.](https://store.itsgames.com/products/annual-online-subscription) Make sure you have already used the Quick Start Guide or manual to setup the basic connections for your game.

## **Dedicated Ethernet**

If your computer Internet connection point (router and modem) is close to your game cabinet, the easiest method is to connect an Ethernet cable (not included) from the router to the Nighthawk system box.

- 1. When facing the back of the Showpiece cabinet, unlock the control panel and lift it away from you to reveal the Nighthawk system box. (see Figure 1)
- 2. Make sure that the Nighthawk system box is off before starting.

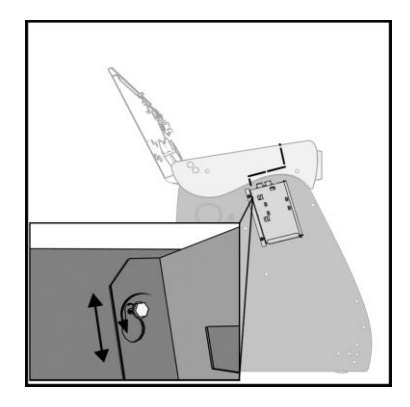

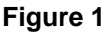

- 3. Plug in the Ethernet cable to the Ethernet port (Figure 2) on the back of the Nighthawk system box.
- 4. Plug in the opposite end of the cable to the Ethernet port on the router.
- 5. Turn on the Nighthawk system box.
- 6. Access the operator setup Menu using the red setup button inside the coin door.
- 7. Navigate to **ITNet Settings>Communication Settings** and verify that your connection is Ethernet. Your last IP address should display if the game is connected.
- 8. Choose **Configure Ethernet** and then **Test Ethernet**. If the settings are correct a connection attempt will be successful.

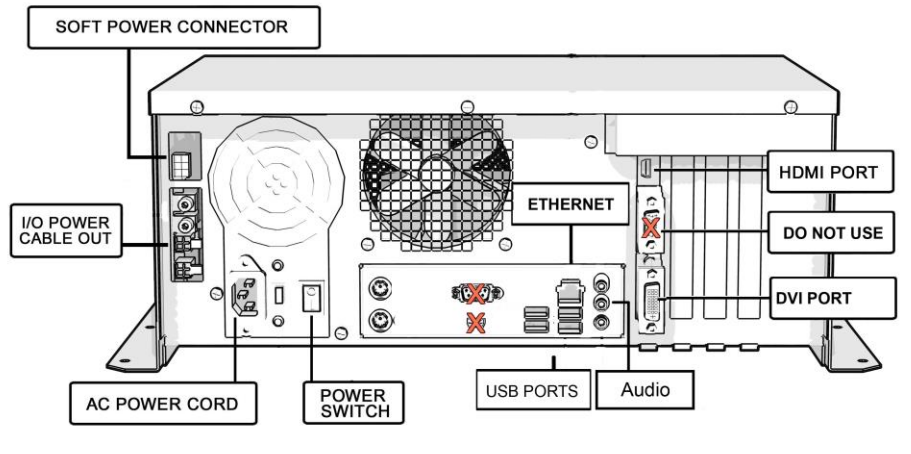

**Figure 2**

GT HE: WiFi Ethernet Bridge [www.itsgames.com](http://www.itsgames.com/) 847.870.7027  $12/20/19$  1 | P a g e

©2019 Incredible Technologies, Inc. All Rights Reserved. Non-IT trademarks are the properties of their owners and used for illustration only. All information herein is Confidential. Unauthorized duplication or disclosure may violate applicable laws or agreements. PN: 840100353

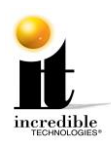

#### **GT Home Edition: Online Access Configuration Guide**

## **Wi-Fi (Wireless Network)**

If your computer Internet connection point is not conveniently located in proximity to your game cabinet, you will need to configure the Nighthawk system box for wireless network access.

To establish a wireless connection, you can install a Wi-Fi dongle specified by Incredible Technologies. The Wi-Fi Dongle Kit is available for purchase. Contact Incredible Technologies to purchase Part Number 760304301K BROADBAND WIFI ADAPTER KIT This method uses an interface within the game software making it simple to setup a connection wirelessly to your home network. Setup instructions are included with this kit.

Another method is to use an **Ethernet Bridge** purchased from a third party. This method is not advised but it is an option. Be sure that you **DO NOT PURCHASE A USB BRIDGE**. This is a different device that is sometimes confused with an Ethernet bridge but will not link your Nighthawk to the Internet.

### **Nighthawk Configuration**

1. Lift the control panel away from you to reveal the Nighthawk system box inside the Showpiece cabinet.

2. Make sure that the Nighthawk system box is off before starting.

3. Using an Ethernet cable, plug in the Ethernet bridge to the Ethernet port (Diagram 2) on the back of the Nighthawk system box.

4. Turn on the Nighthawk system box, the bridge and the HDTV.

5. Once the IT Golden Tee game boots to the attract screen, access Operator Adjustables using the red Start button on the far-right side of the cabinet under the rounded ledge.

6. Navigate to **ITNet Settings>Communication Settings** and verify that your connection is Broadband. Your last IP address should display if the game is connected.

7. Choose **Configure Ethernet** and then **Test Ethernet**. If the settings are correct a connection attempt will be successful.

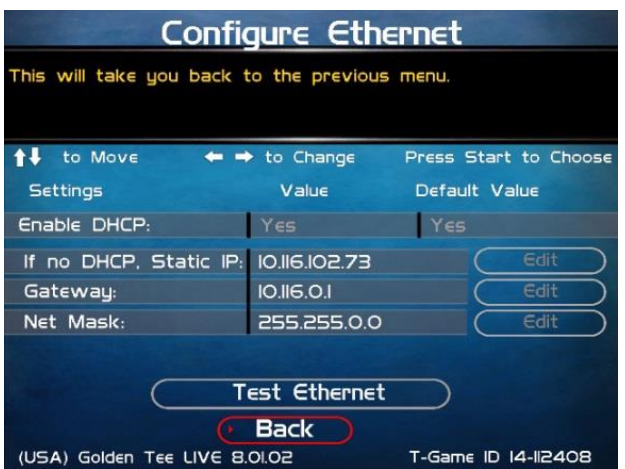

GT HE: WiFi Ethernet Bridge [www.itsgames.com](http://www.itsgames.com/) 847.870.7027 12/20/19 2 | P a g e

©2019 Incredible Technologies, Inc. All Rights Reserved. Non-IT trademarks are the properties of their owners and used for illustration only. All information herein is Confidential. Unauthorized duplication or disclosure may violate applicable laws or agreements. PN: 840100353